Powiatowy Ośrodek Dokumentacji Geodezyjnej i Kartograficznej w Białymstoku

Instrukcja automatycznego generowania danych z zasobu PODGiK – dla wykonawców prac geodezyjnych.

## **1. Zgłaszanie nowej pracy geodezyjnej.**

1.1 Pierwszym etapem do pozyskania materiałów jest zgłoszenie pracy i wybór zakresu danych z pozycji cennika. *(Odsyłamy do instrukcji zgłaszania prac geodezyjnych autorstwa firmy Geobid dostępnej z poziomu Państwa konta):*

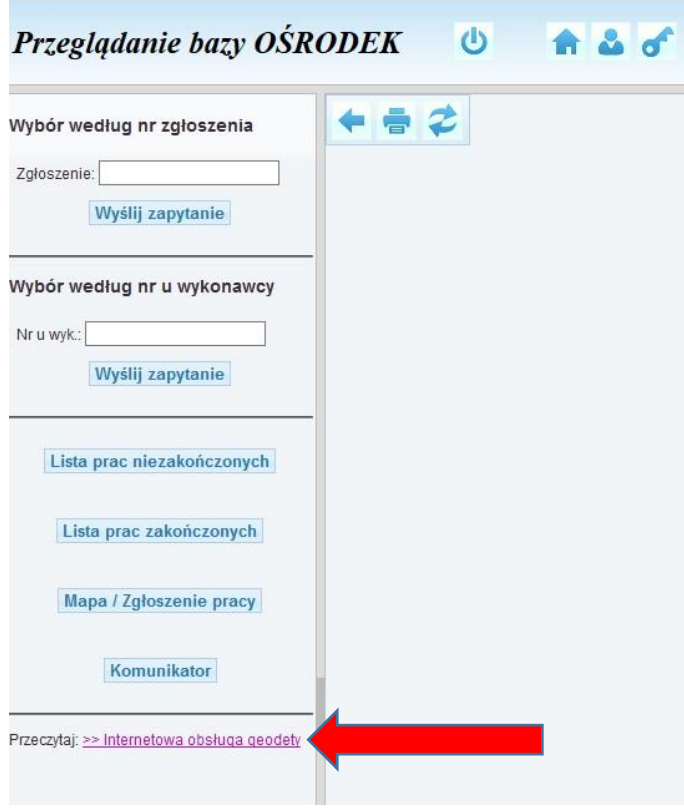

*https://bialystok.geoportal2.pl/map/osrodek/zglaszanie2.pdf*

UWAGA!!! Zgłaszając działki z pozycji 9.3.1 prosimy je wybierać w punkcie *13. Dane określające położenie obszar/obszarów, które będą objęte zgłaszanymi pracami geodezyjnymi.* Automatyczny dostęp do danych opisowych wykonawca uzyska tylko do tak wskazanych działek.

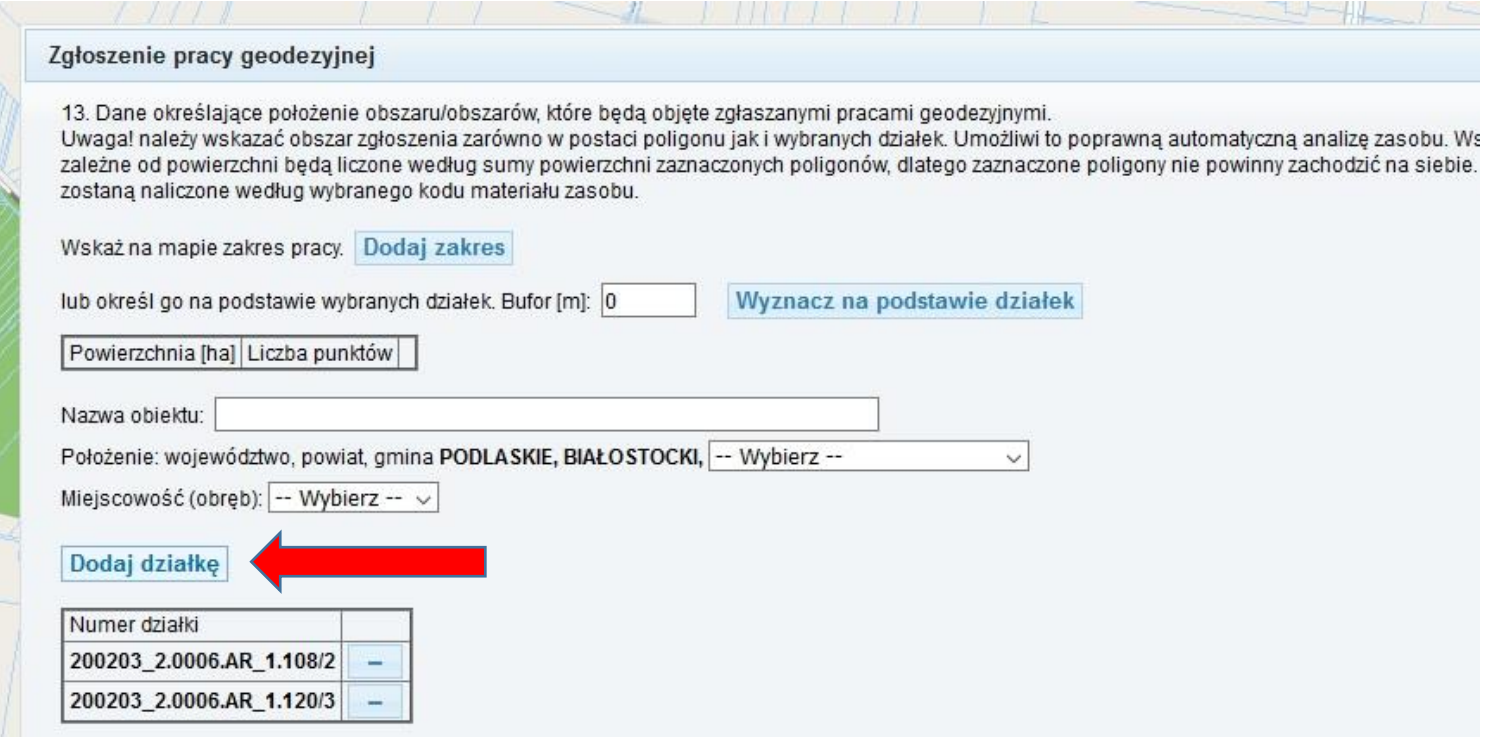

- 1.2 Drugi etap to generowanie Dokumentu Obliczenia Opłaty (DOO) który odbywa się na kilka sposobów:
	- 1.2.1 Automatyczne wygenerowanie DOO przez wykonawcę wybór w formularzu zgłoszenia w pozycji 15b *Automatyczna generacja Dokumentu Obliczenia Opłaty*
	- 1.2.2 Wygenerowanie DOO przez pracownika PODGiK które nastąpi zgodnie z wypełnioną pozycją 15b w formularzu zgłoszenia pracy:
		- 1.2.2.1 *Proszę o wystawienie dokumentu obliczenia opłaty* pracownik PODGiK zweryfikuje poprawność zamówienia i wygeneruje dokument obliczenia opłaty.
		- 1.2.2.2 *Chcę uzgodnić listę zbiorów danych lub innych materiałów zasobu* w przypadku gdy wykonawca chce jeszcze uzgadniać z PODGiK uzyskanie innych materiałów – w tym przypadku DOO zostanie wygenerowany dopiero na telefoniczną lub osobistą prośbę wykonawcy.

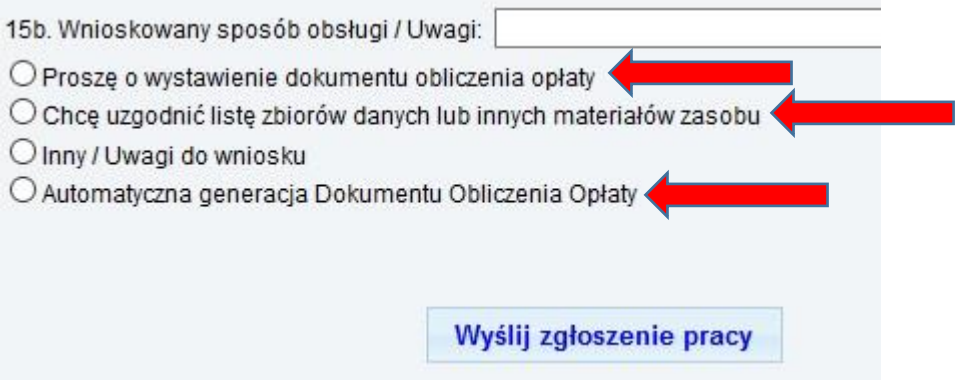

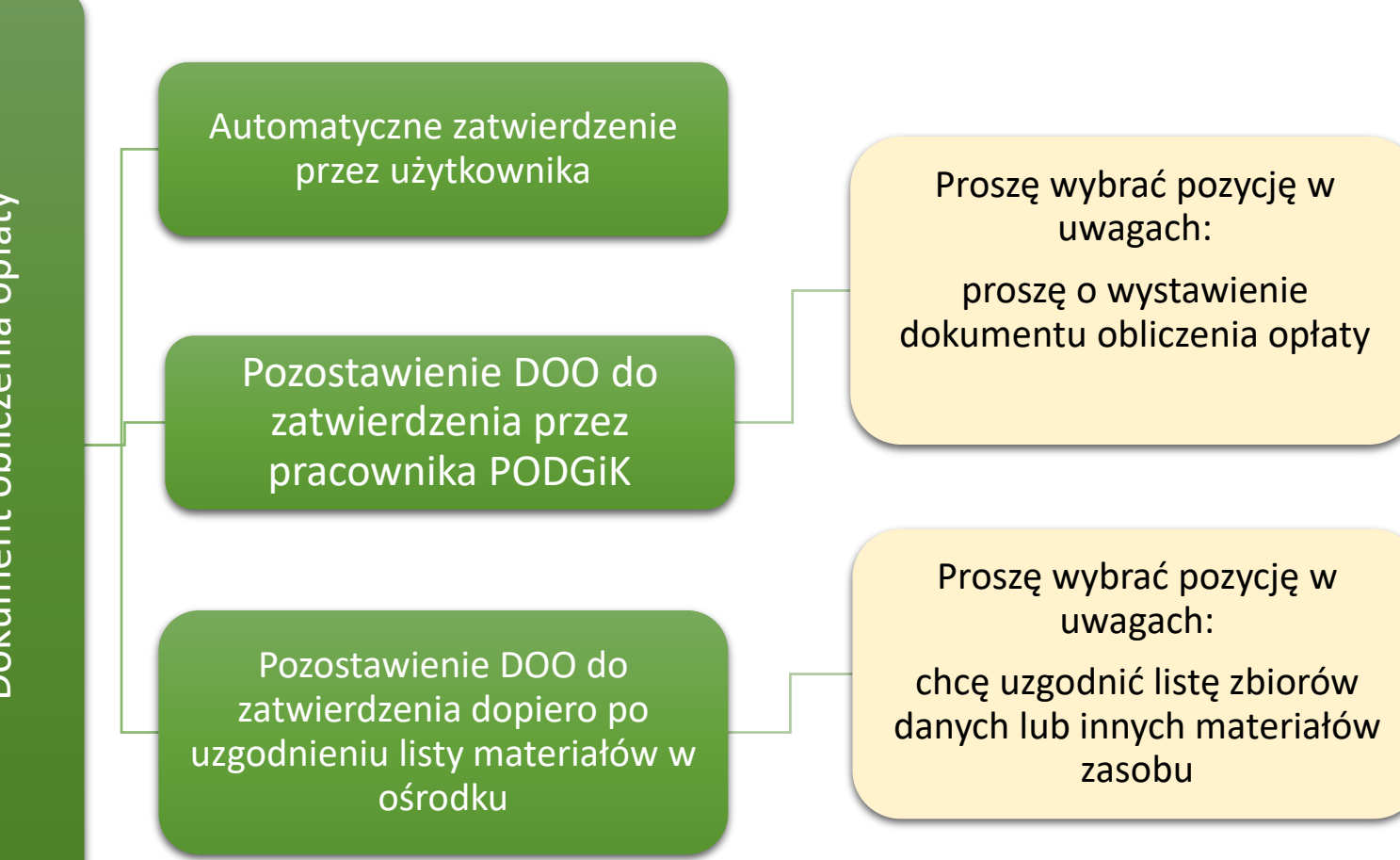

Dokument obliczenia opłaty Dokument obliczenia opłaty

- 1.3 Trzeci etap to opłacenie zamawianych materiałów
	- 1.3.1 Automatycznie poprzez PayU
	- 1.3.2 Opłacenie w inny dowolny sposób i dostarczenie potwierdzenia (e-mailem, osobiście).

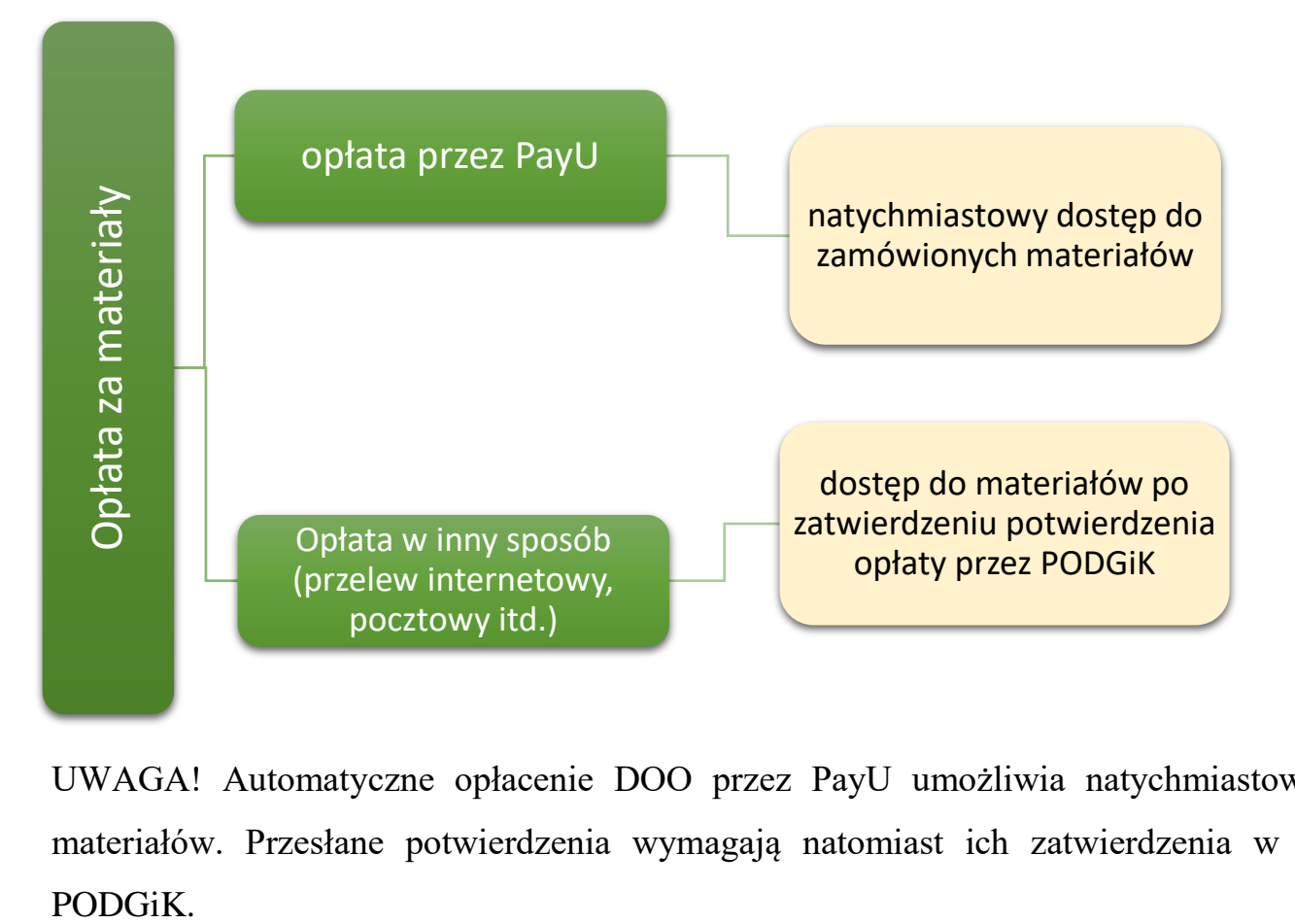

UWAGA! Automatyczne opłacenie DOO przez PayU umożliwia natychmiastowy dostęp do zamówionych materiałów. Przesłane potwierdzenia wymagają natomiast ich zatwierdzenia w systemie przez pracownika PODGiK.

## **2. Wykonanie eksportów danych z zasobu.**

- 2.1 Po wykonaniu powyższych kroków, gdy zgłoszenie ma status "opłacone", na liście robót niezakończonych należy wybrać zgłoszenie i je kliknąć.
- 2.2 Wyświetli się nowe okno: "informacje o zgłoszeniu: ...", które po przewinięciu będzie wyglądało jak poniżej:

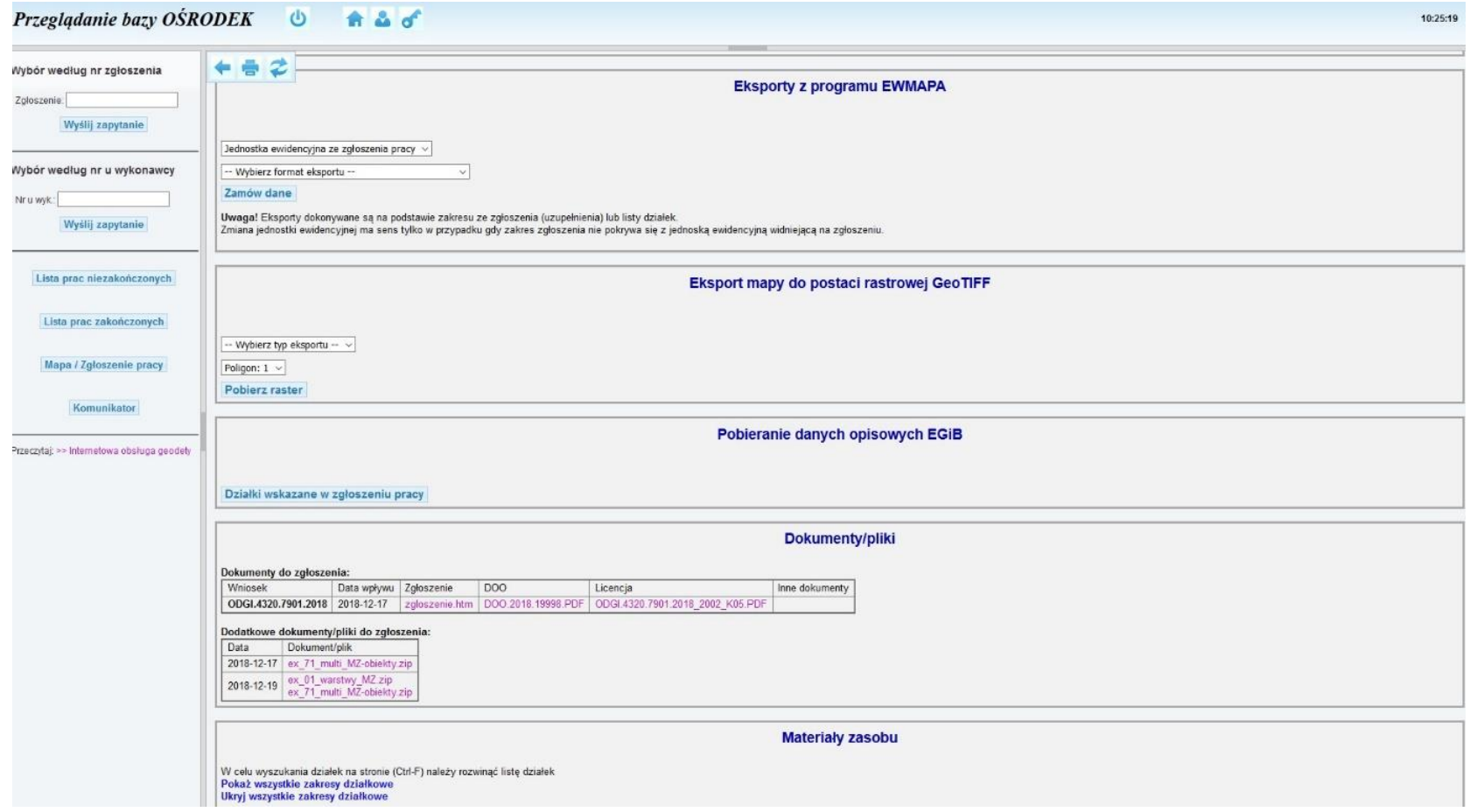

- 2.3 W oknie Eksport z programu EWMAPA można zlecić wygenerowanie plików z systemu Ewmapa
	- 2.3.1 Okno *Jednostka ewidencyjna ze zgłoszenia pracy* należy pozostawić bez zmian jeżeli zgłoszony obszar mieści się na terenie jednej jednostki ewidencyjnej. W przypadku gdy do zgłoszenia wybrano obszar z wielu jednostek należy zlecić wykonanie kilku eksportów: pierwszy tak jak opisano powyżej, kolejne wybierając z listy właściwą jednostkę ewidencyjną.
	- 2.3.2 Okno *Wybierz format eksportu*  znajduje się tu rozwijalna lista formatów do których możliwy jest eksport danych z EwMapy np.:

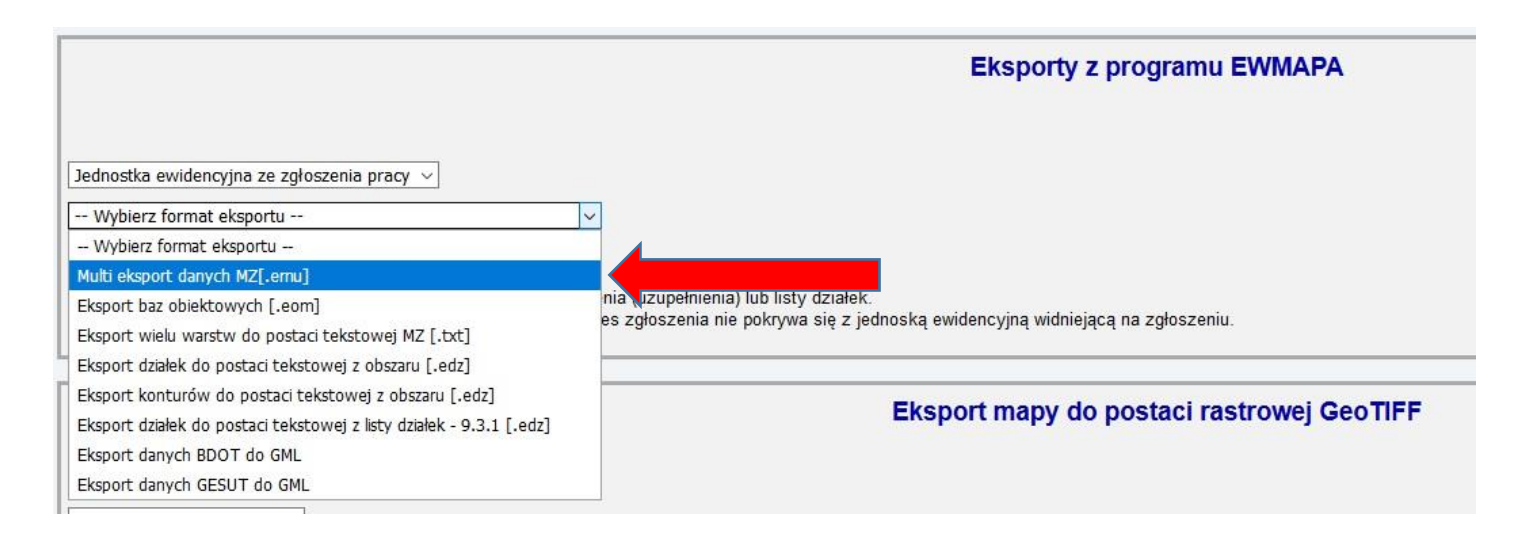

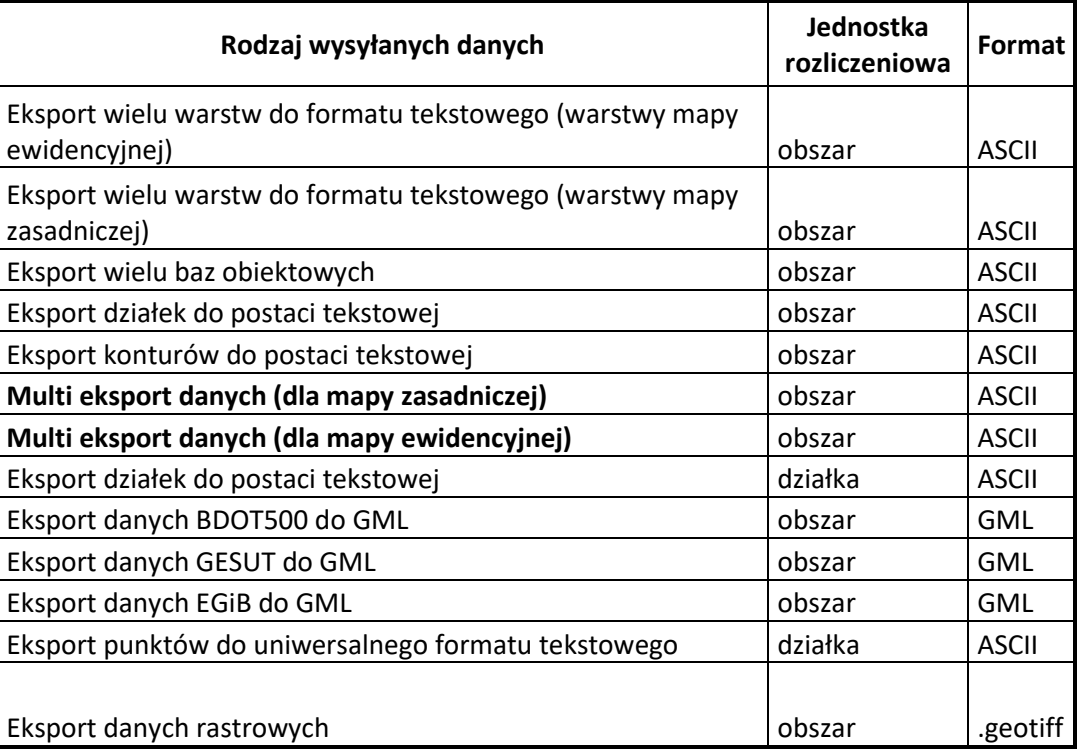

Poniżej tabelka z dostępnymi rodzajami eksportów z systemu EwMapa:

Sugerujemy wybór rodzaju eksportu: *Multi eksport (mapa zasadnicza dla pozycji 13.2 i mapa ewidencyjna dla 9.1).* W jednej paczce otrzymają Państwo komplet danych do zgłoszenia.

Po wybraniu formatu eksportu proszę kliknąć *Zamów dane* .

Plik z eksportem pojawi się po chwili (w zależności od ilości zamówień w kolejce) pod pozycją Dokumenty/pliki, jak na rysunku poniżej:

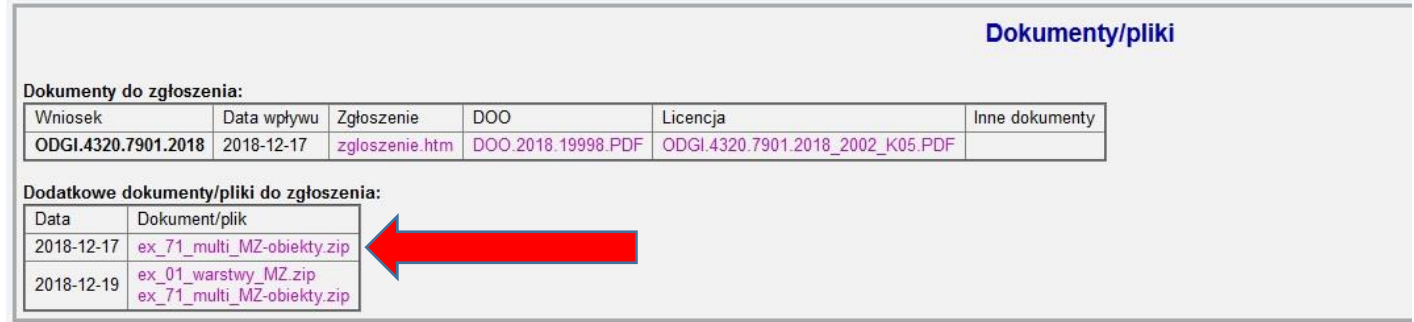

UWAGA: uwaga pliki spakowane do archiwum .zip. Po pobraniu, przed próbą importu należy je rozpakować.

Powiatowy Ośrodek Dokumentacji Geodezyjnej i Kartograficznej w Białymstoku

- 2.4 W oknie Eksport mapy do postaci rastrowej GeoTIFF można pobrać raster mapy zasadniczej w postaci GeoTIFF
	- *2.4.1* W oknie *typ eksportu* należy wybrać opcję *Raster mapy zasadniczej*
	- *2.4.2* W oknie *Poligon:1* wybieramy z którego obszaru dołączonego do zgłoszenia chcemy pobrać raster.

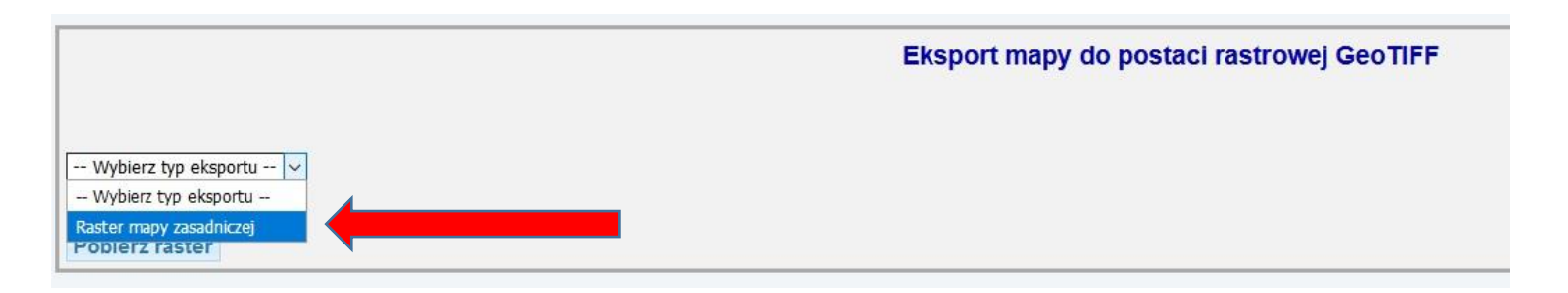

Po kliknięciu przycisku Pobierz raster na dysk komputera pobierze się plik ze scalonym i przyciętym do granic poligonu rastrem w formacie GeoTIFF.

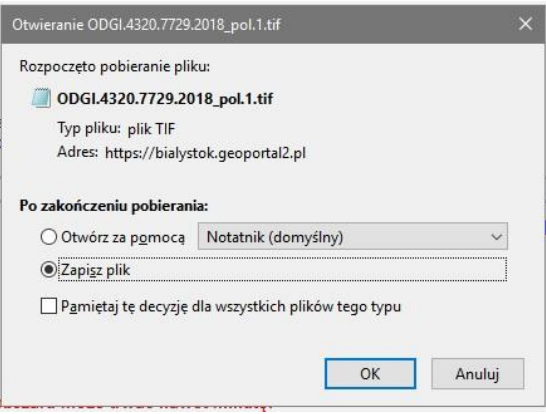

- 2.5 W oknie Pobieranie danych opisowych EGiB (widocznym jeżeli w zgłoszeniu wybrano pozycję 9.3.1 lub 9.1) można pobrać dane opisowe EGiB. Są one wyświetlane w formularzu programu ośrodek. Można je bezpośrednio wydrukować.
	- 2.5.1 Klikamy w przycisk *Działki wskazane w zgłoszeniu pracy*

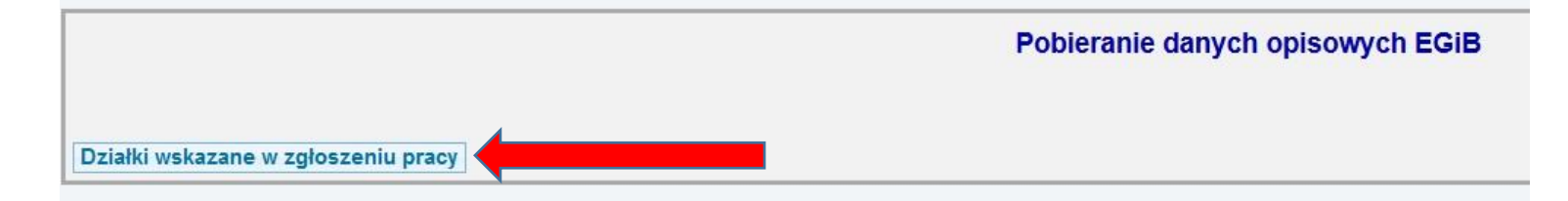

2.5.2 Wyświetli się okno *Wskaż działki, dla których chcesz otrzymać pełną informację.* 

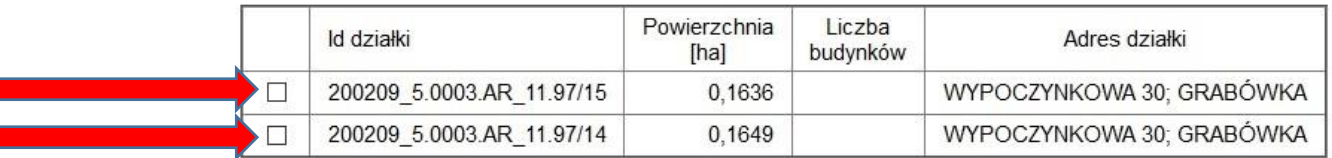

## Wskaż działki, dla których chcesz otrzymać pełną informację

Bazy danych EGiB zawierają dane osobowe. Wymaga się, aby wykonawca pracy geodezyjnej przestrzegał przepisów dotyczących ich<br>ochrony, a zwłaszcza wymagań wynikających z RODO. Pobierz dane Drukuj

Zaznaczamy pozycje wskazane na rysunku strzałkami przy działkach dla których chcemy pobrać dane. Następnie przycisk *Pobierz dane.*

Dane wyświetlą się w następujący sposób:

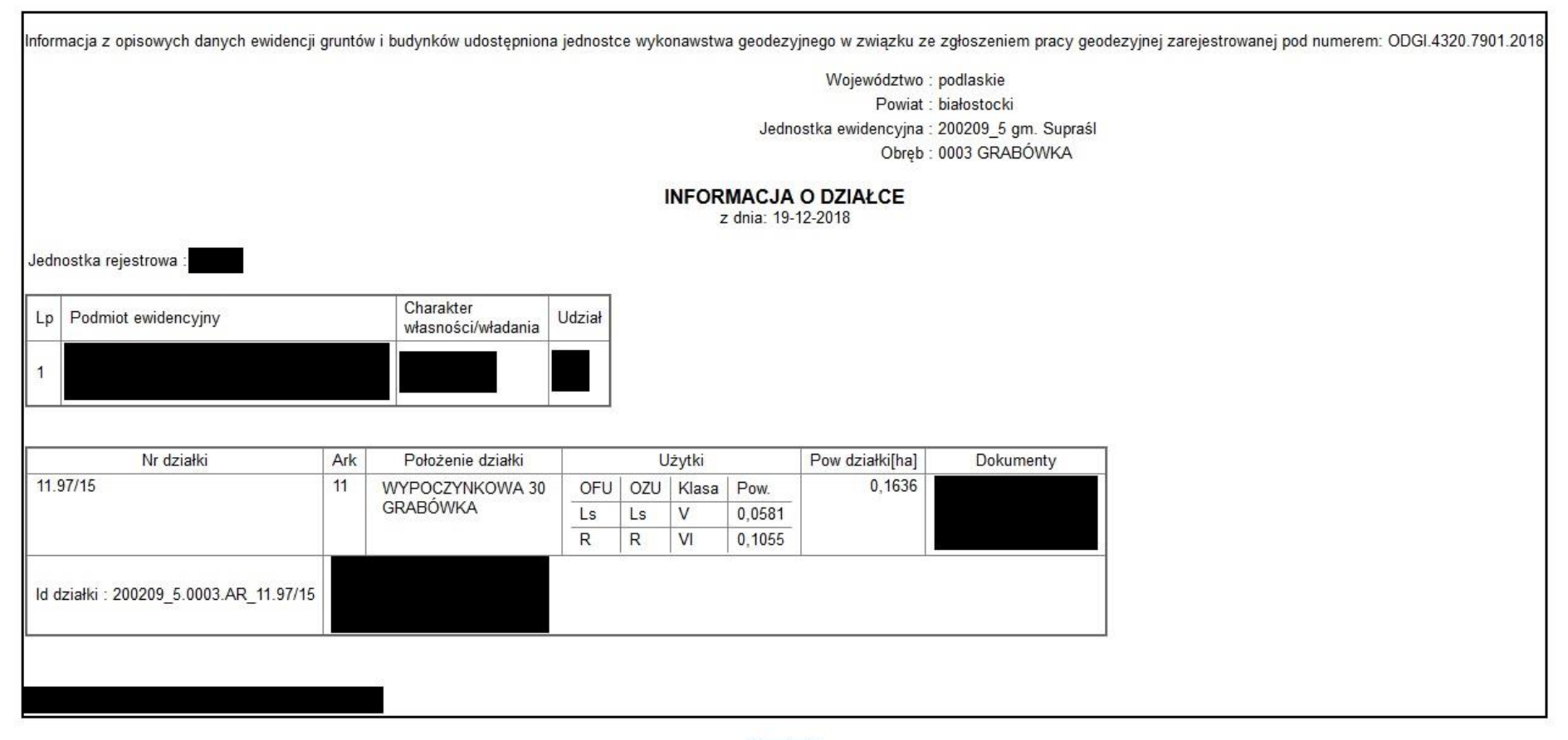

Drukuj

- 3. Informacje odnośnie jakości danych:
	- 3.1 Informujemy, iż w przekazanych danych mogą znajdować się działki i punkty graniczne z przypisanym operatem źródłowym "POLKART". Dane powstały w ramach projektu Phare 2003/005-710.01.08.01 – "Wektoryzacja map katastralnych w Polsce".

Działki lub/i punkty graniczne z oznaczone operatem "POLKART" nie stanowią wiarygodnych danych **ewidencyjnych** w myśl rozporządzenia w sprawie ewidencji gruntów i budynków **i nie mogą być wykorzystywane** do wykonywania prac geodezyjnych.

Prosimy również zwrócić uwagę na atrybuty dodatkowe do punktów: w szczególności ZRD – źródło danych o położeniu punktu granicznego oraz BPP – błąd położenia punktu względem osnowy 1 klasy.

Wykorzystywanie w/w danych winne być poprzedzone wnikliwą analizą danych.